boog booq - Stock settings

## Click on the menu icon.  $\odot$

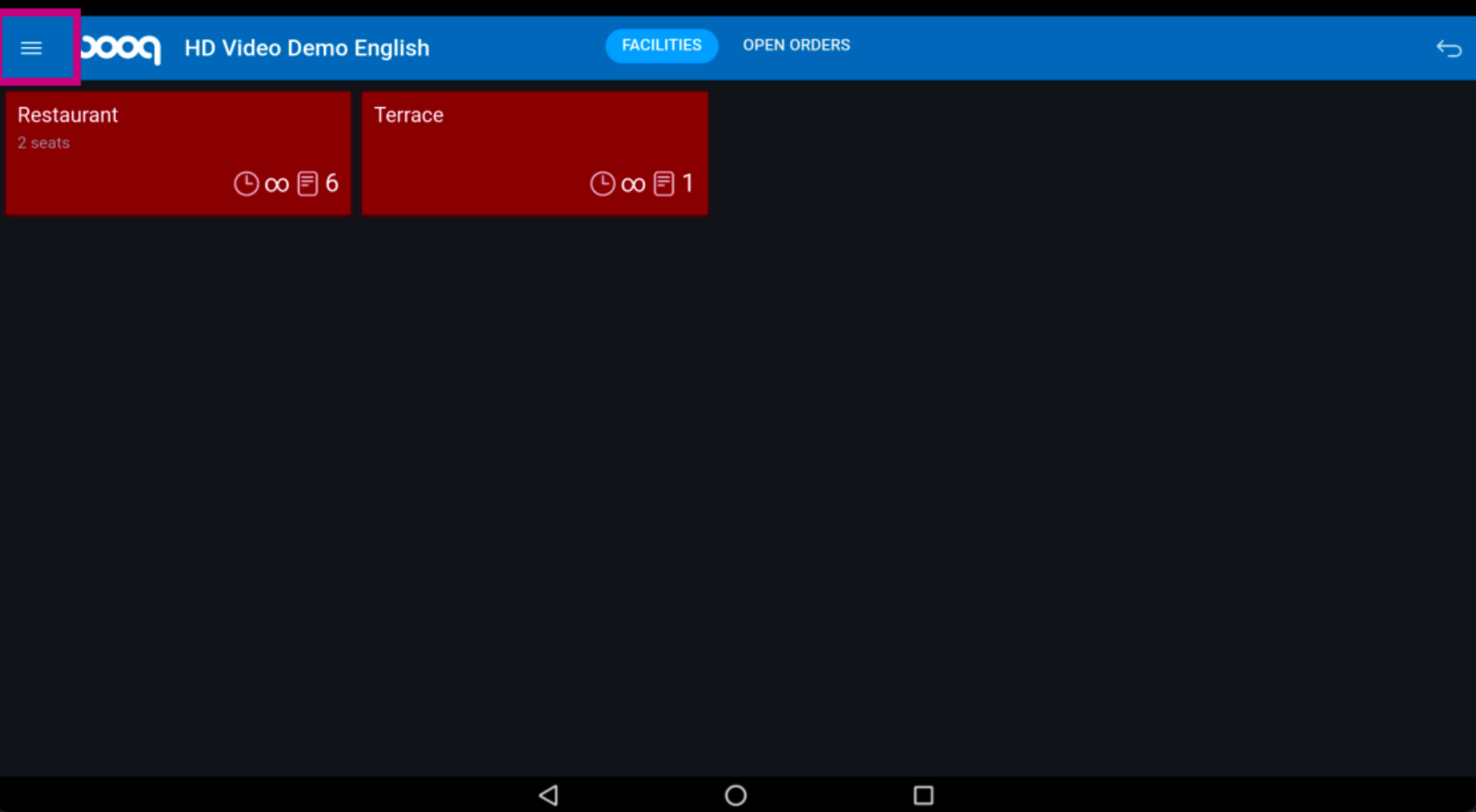

booq - Stock settings

## Scroll down and click on Settings.  $\odot$

boog

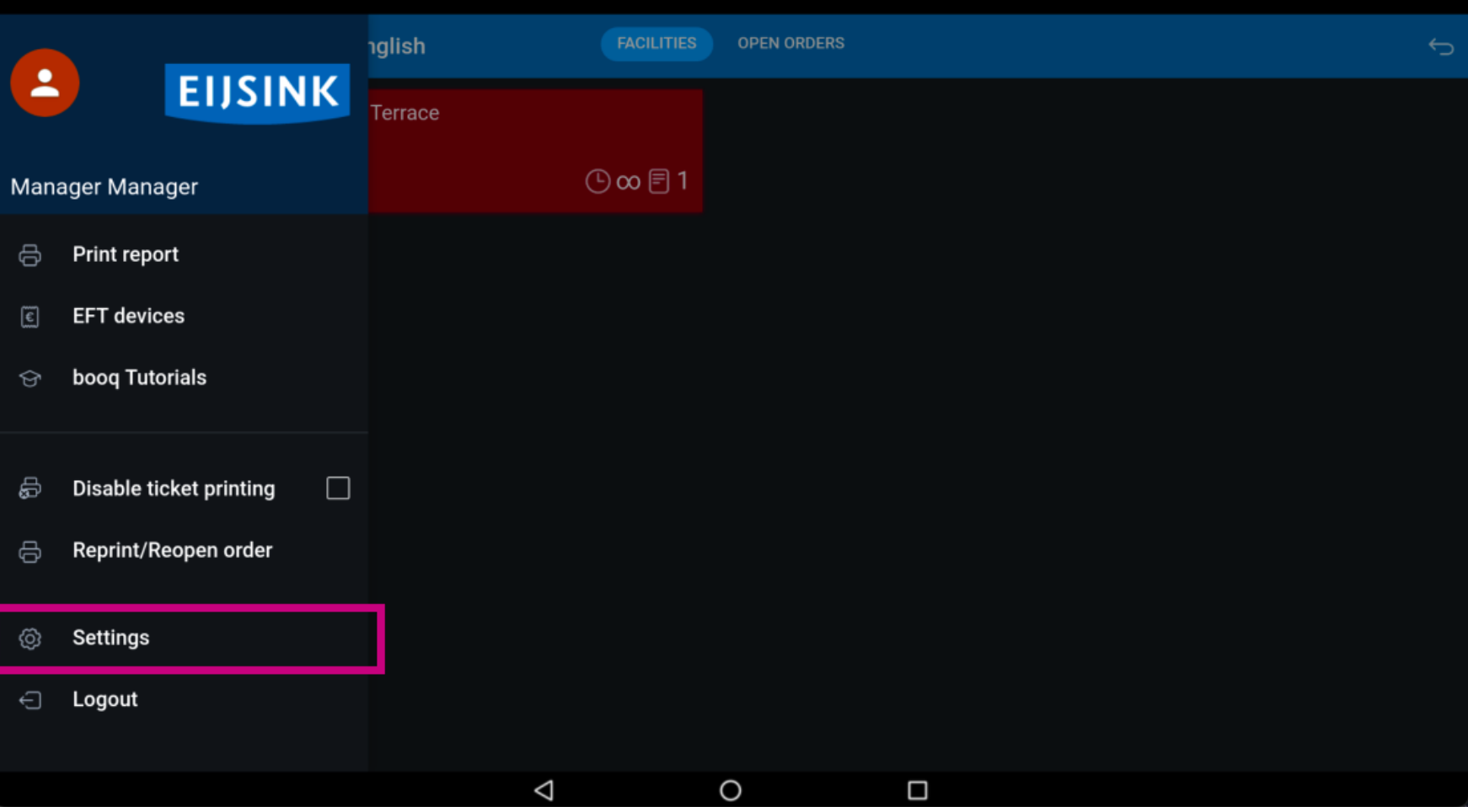

booq - Stock settings

## Scroll down and click on Stock screen.  $\odot$

boog

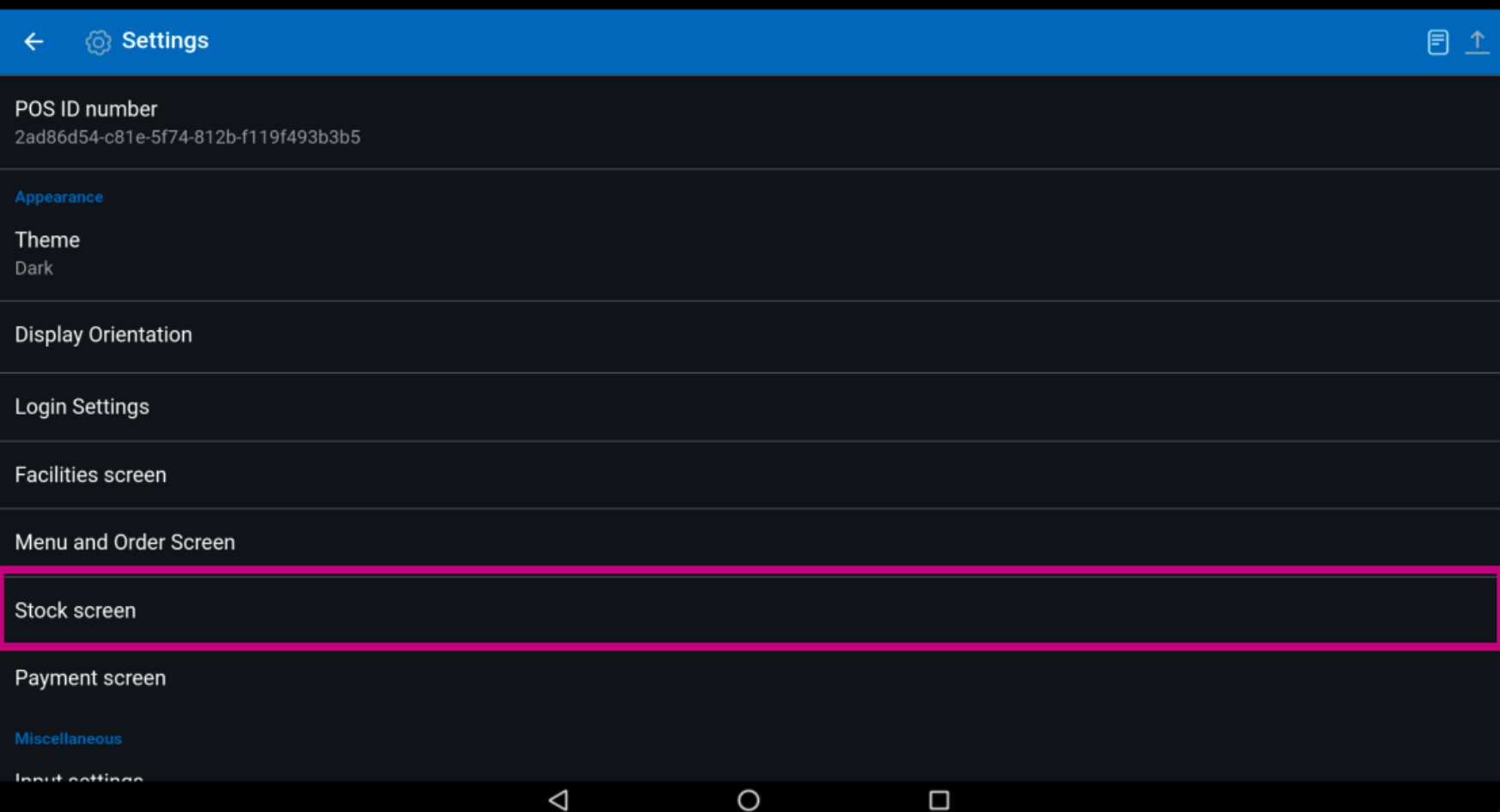

booq - Stock settings **boog** 

To edit your Number of columns for the Stock screen, move the blue pin icon.  $\odot$ 

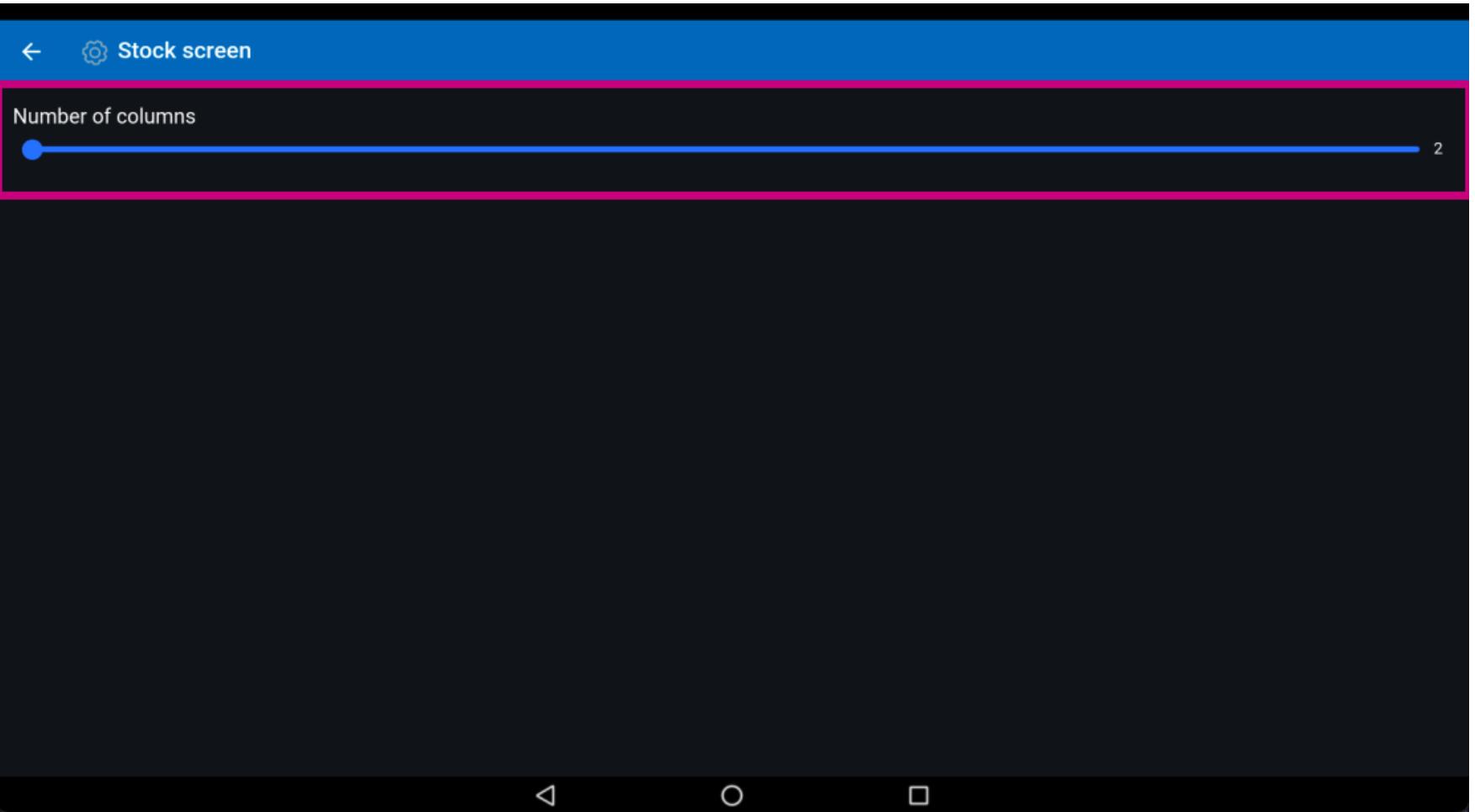

boog booq - Stock settings

That's it. You're done.  $\odot$ 

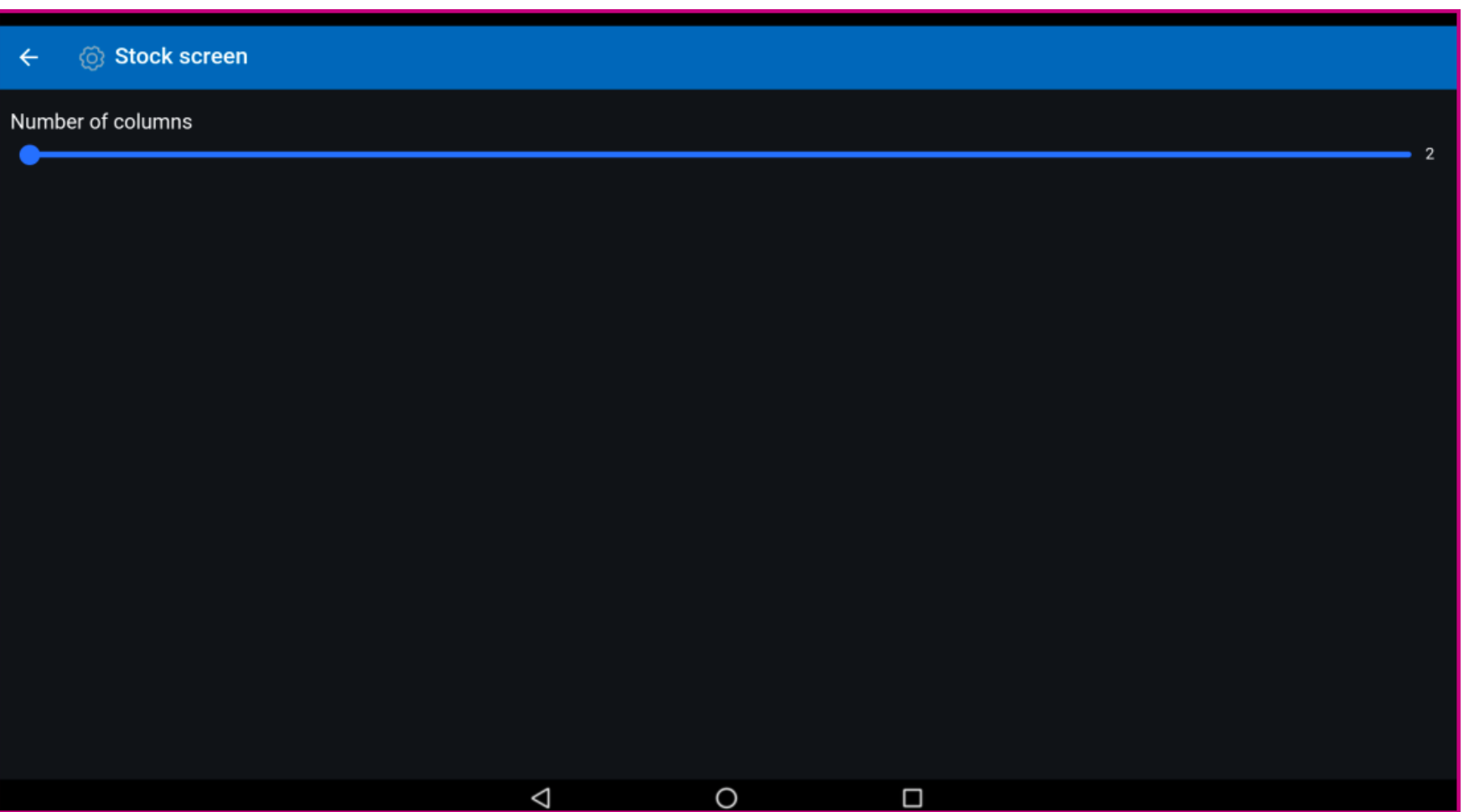

booq - Stock settings

**boog** 

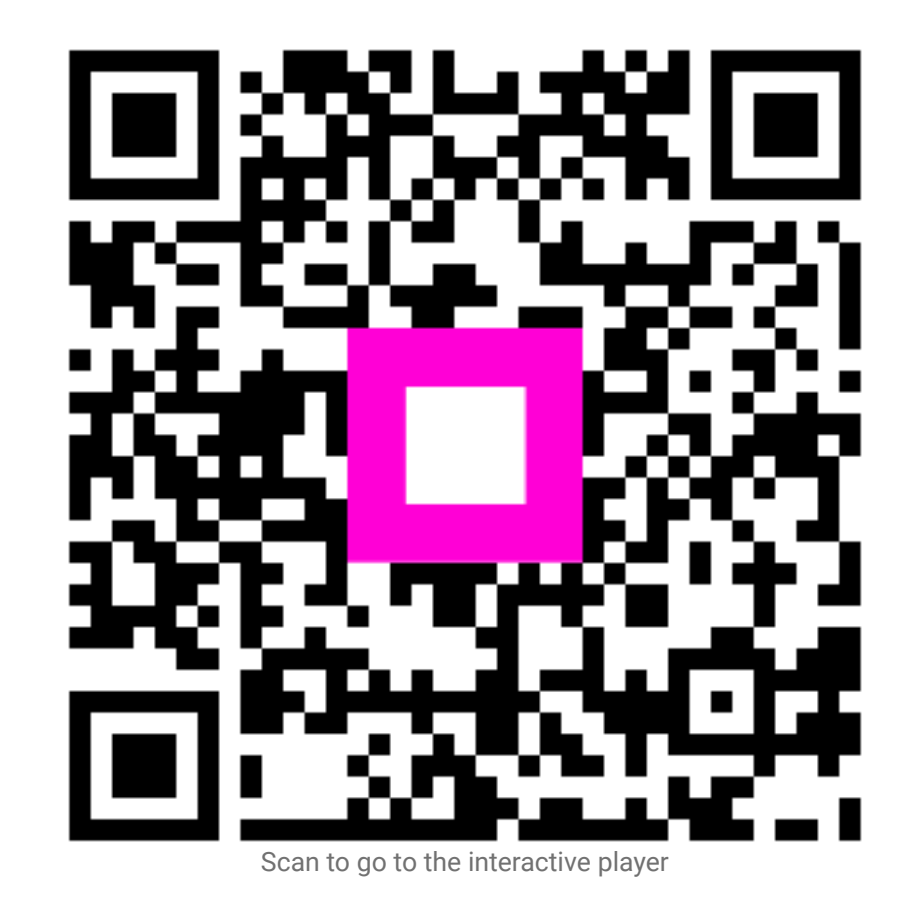

6 of 6